### Autodesk Shotgun 教學筆記

在電影、特效、動畫與遊戲業界工作的人都知道,製作一部片需要一個好的專 案管理機制,來達成有效率且符合成本的製作。這當中涉及了很多事情,比如 規劃工作團隊進度、與導演客戶進行製作審閱與評論、還有把美術人員的製作 檔歸類等等。如果這時候,有個有效的工具能夠將這些事情串起來,那將會對 製作團隊帶來許多好處。

而這邊要介紹的 [Autodesk](https://www.shotgunsoftware.com/) Shotgun 就是這樣一套的 製作追蹤管理 工具。教學 會參考官方的下列網站進行:

- [Autodesk](https://support.shotgunsoftware.com/home) Shotgun Support
- [Autodesk](https://support.shotgunsoftware.com/entries/25683548) Shotgun Getting Started
- [Autodesk](https://support.shotgunsoftware.com/entries/63200507-Training-Videos) Shotgun Training Video

我們會照著 [Autodesk](https://support.shotgunsoftware.com/entries/632005%E8%B3%87%E8%A8%8A07-Training-Videos) Shotgun - Training Video 提供的教學影片列表,來做筆記 與追蹤。

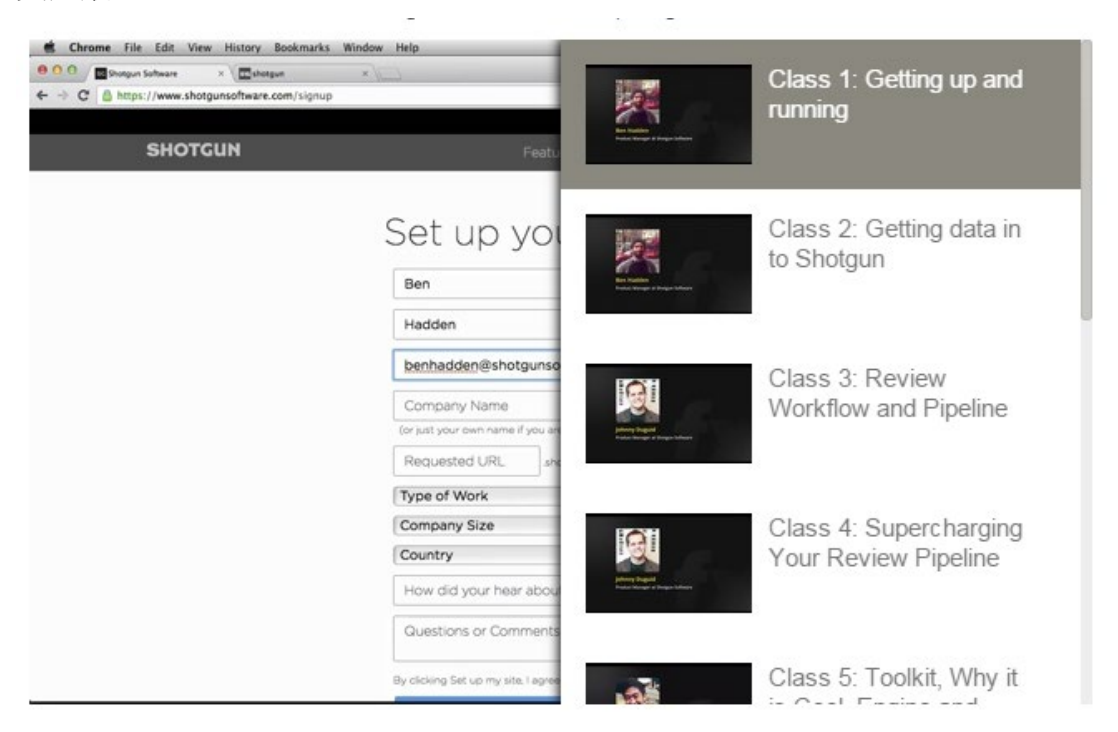

比如他的第一堂課叫作 **Getting up and running**,那對應這裡的教學就是 [autodesk-shotgun-class-01-getting-up-and-running]

首先, [Autodesk](https://www.shotgunsoftware.com/) Shotgun 是一個網際網路的網站服務, 有點類似 [Facebook](https://www.facebook.com/)、 [Google](https://www.google.com/) 或是這個 [Logdown](http://logdown.com/) 一樣,需要註冊帳戶。點它右上角的 [Pricing](https://www.shotgunsoftware.com/pricing) & Free [Trial](https://www.shotgunsoftware.com/pricing) 就可以進去看帳號租賃的費用資訊

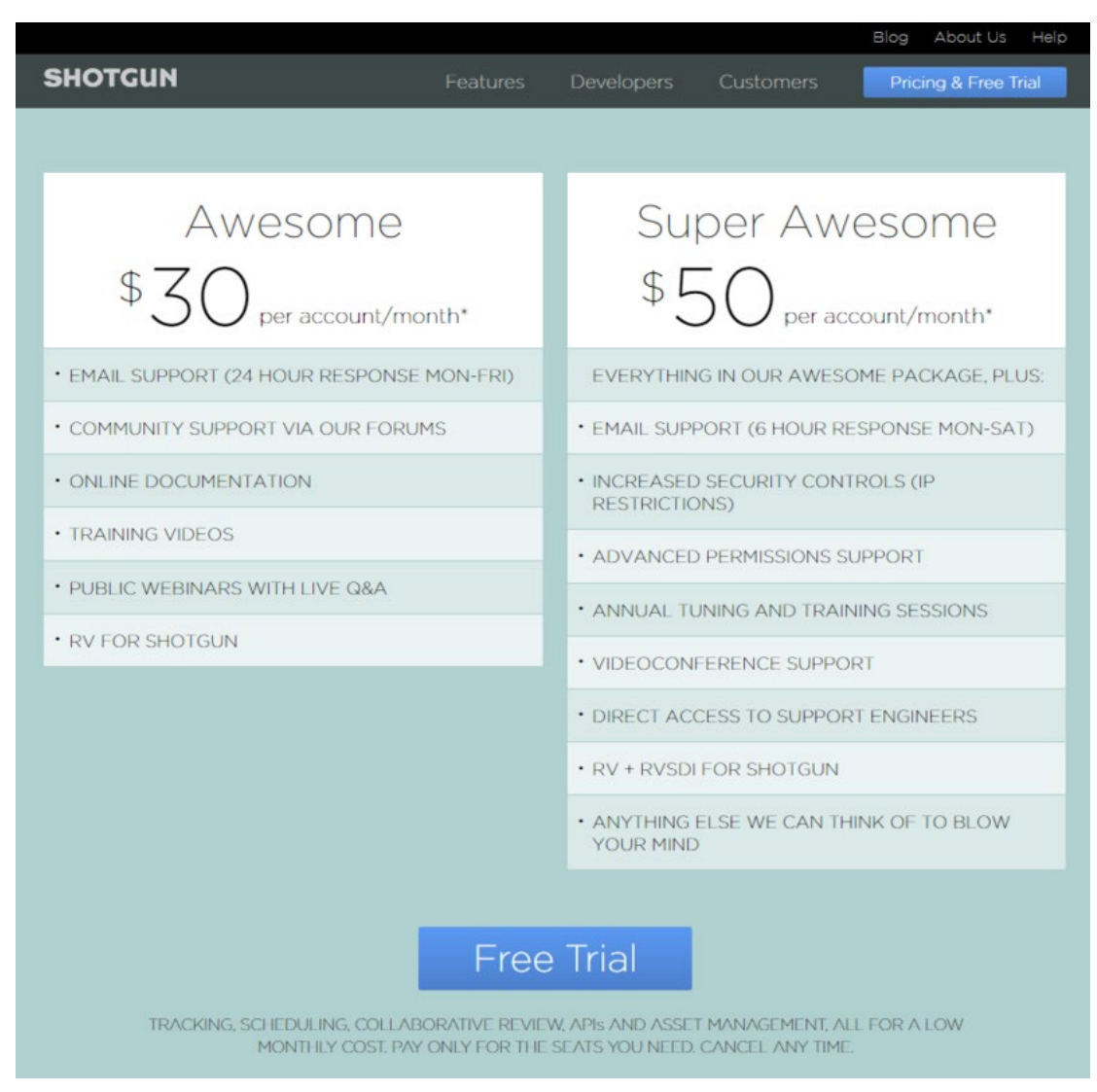

然後點選 Free [Trial](https://www.shotgunsoftware.com/signup) 就可以填寫 Shotgun 試用期的帳號申請表單

# Set up your trial site

Free for 30 days. No commitment, no credit card required. No catches!

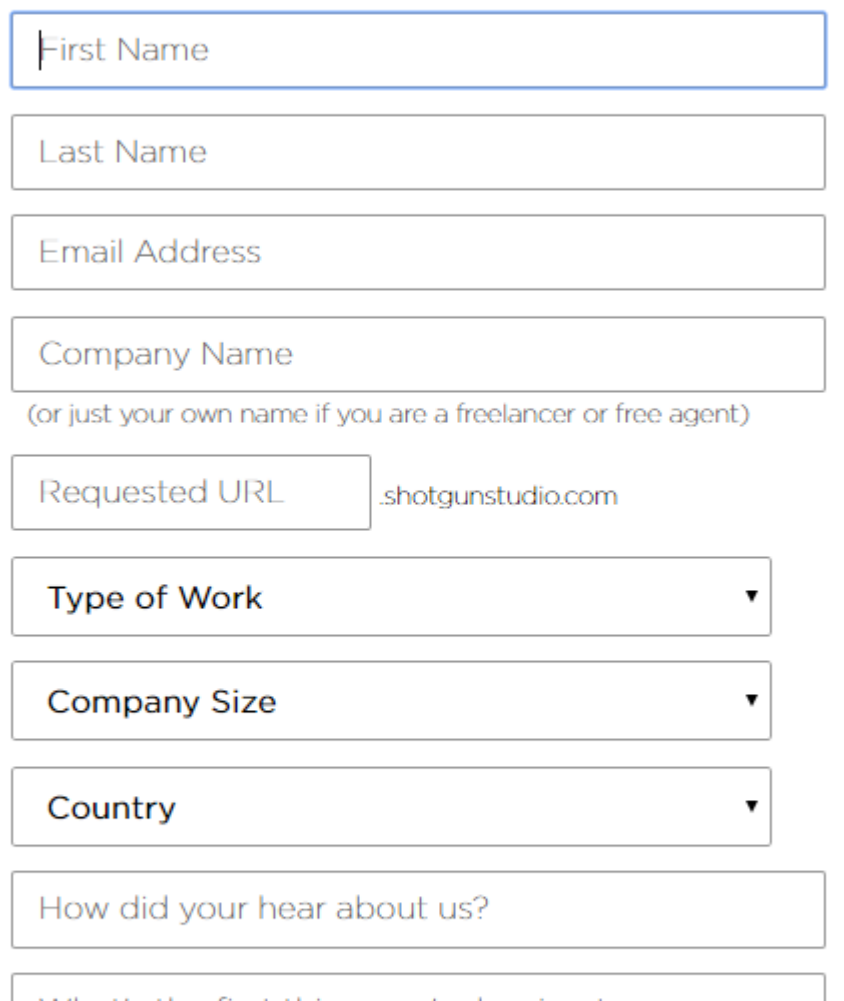

What's the first thing you're hoping to use Shotgun to do?

By clicking Set up my site, I agree to the Terms and Conditions

## Set up my site

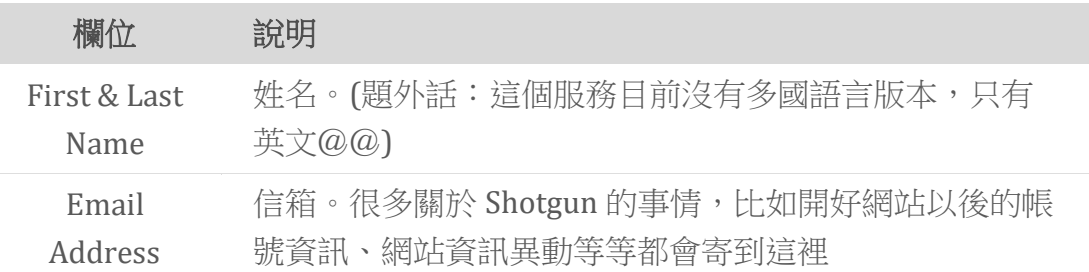

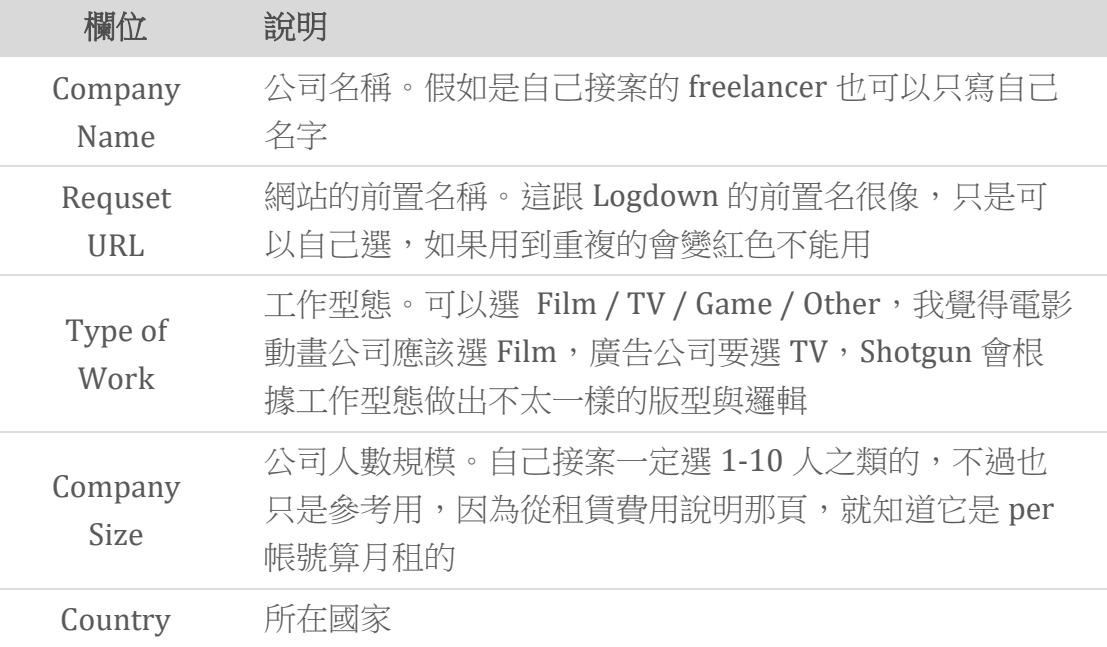

剩下幾個欄位可不填,只是 Shotgun 團隊關心問問你想幹嘛之類的。

填好大概長的像這樣:

# Set up your trial site

Free for 30 days. No commitment, no credit card required. No catches!

**Boss** 

Liaw

### bossliaw@getmyshotgunaccount.idv

bossliaw

(or just your own name if you are a freelancer or free agent)

bossliaw

shotgunstudio.com

۰.

 $\bullet$ 

 $\bullet$ 

Film

 $1 - 10$ 

Taiwan

How did your hear about us?

What's the first thing you're hoping to use Shotgun to do?

By clicking Set up my site, I agree to the Terms and Conditions

Set up my site

按下 [Set up my site] 之後, 他們就會著手建立你專屬的 shotgun 網站:

Pricing & Free Tria

# Thank You for signing up!

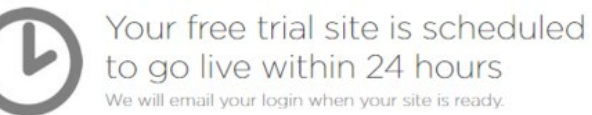

support@shotgunsoftware.com

過一兩天以後就會收到類似下面的信件:

```
From: support@shotgunsoftware.com
To: bossliaw@getmyshotgunaccount.idv
Sent: Thursday, April 30, 2015 5:30:02 PM
Subject: Welcome to Shotgun, boss! Your site is ready.
Hi boss.
Welcome to Shotgun! Your site is up and ready to rock.
Here are your login details:
Site URL: https://bossliaw.shotgunstudio.com
Login: boss
Password: xs1Wo4GI29
   (Please change this upon your first login!)
Eval End Date: Monday, the 22nd of June
We are *really* interested in having an open conversation with
you
about Shotgun and how we can make it better.
If at any point in the process, you get
stuck - just send us an email at support@shotgunsoftware.com
and we will get back to you as quickly as possible -
```
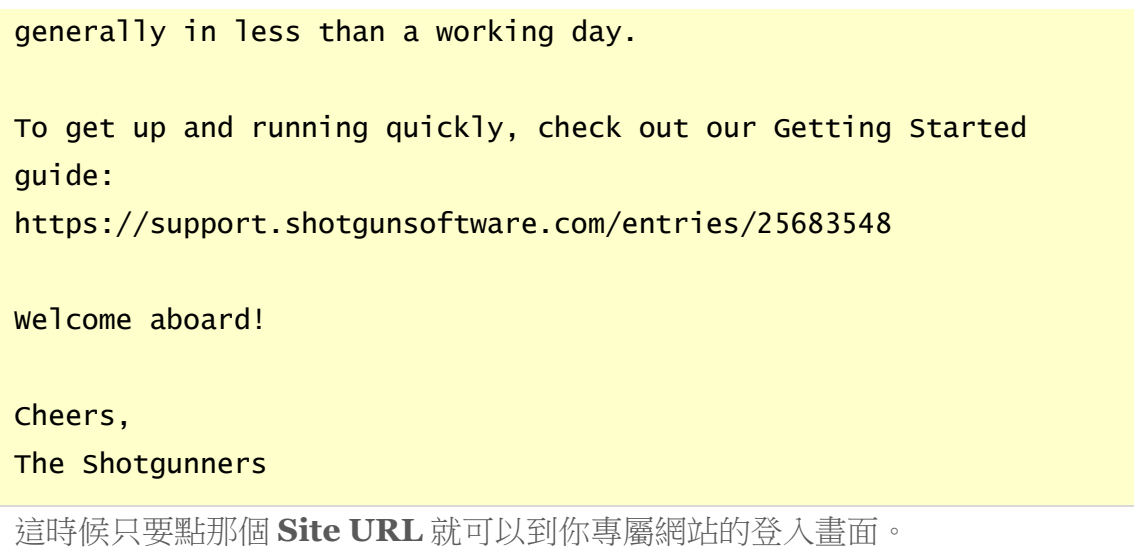

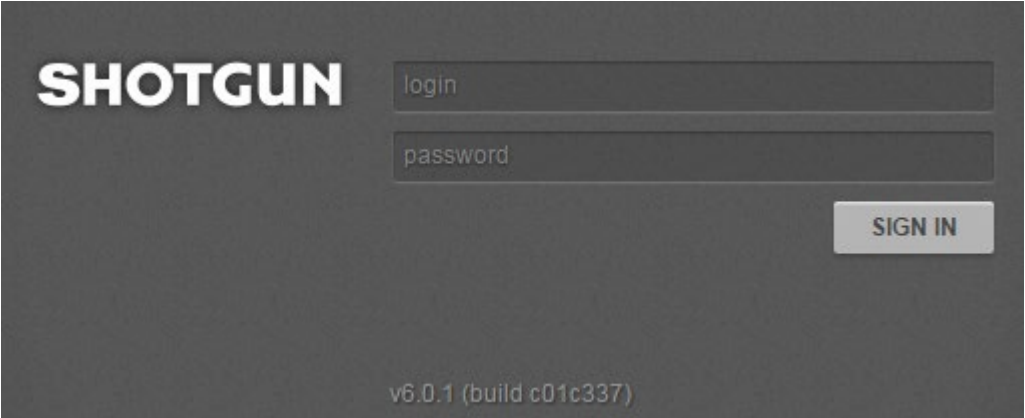

當你第一次登入的時候,它會強迫你改密碼,這個機制基本上只要在 Shotgun 裡面建立新帳號都會發生。

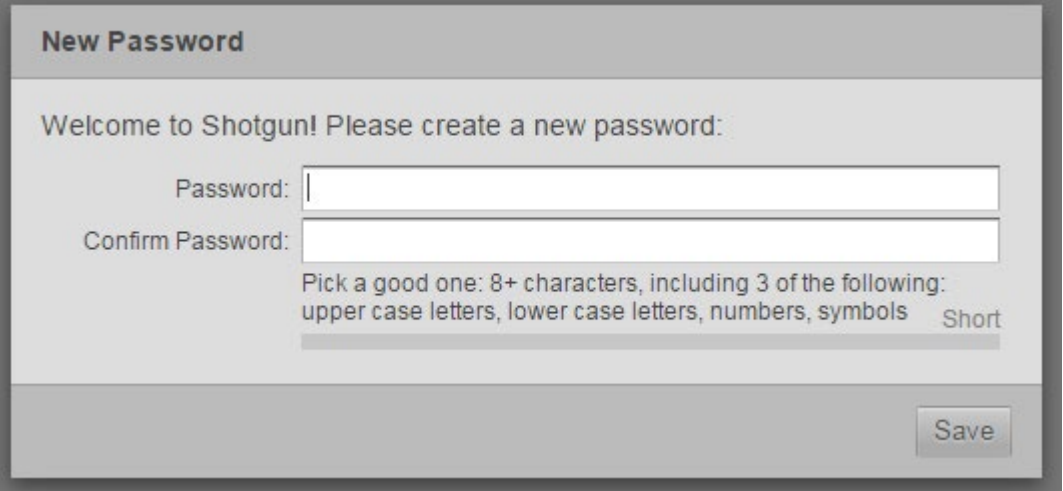

它要求的密碼規則是,至少八個字元以上,而且要含有大寫字母、小寫字母、 數字、標點符號中至少三種字元。據說美國電影協會(MPAA)是如此要求各家 電影公司遵守[的資訊安全規範,](http://www.fightfilmtheft.org/best-practice.html)密碼範例如下:

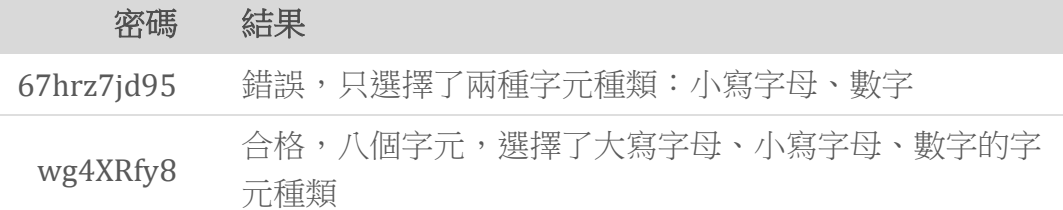

它下面會計算密碼強度,要到綠色 Good 才會合格。

密碼是個網路服務中棘手的問題,你通常不太會取這樣難記的密碼,我個人會 推薦以下做法:

- 使用雲端密碼管理器如 [LastPass](https://lastpass.com/) 或 [1Password](https://agilebits.com/onepassword),或離線密碼管理器如 [keepass](http://keepass.info/),它會針對每個網站產生亂數密碼,這樣你只要記一組夠強的密 碼就好了
- 自己設計面對各項網路服務的密碼產生規則,比如(網路服務名稱)+(自己 的某個密碼)這樣串,諸如此類
- 利用自己多重語言的優勢,使用輸入法隱碼的做法。比如"su3cl3"用中文 輸入法打="你好"
- 密碼設計盡量以個人獨自經驗,別人很難想到的事情為主。小提醒是,確 然戀愛經驗很難得,但它不是獨自的經驗,千萬別拿伴侶的什麼資訊來當 作密碼 XDD

當所有上面的事情都做完了以後,就會進到這個書面,第一階段的網站建立就 大致完成了。

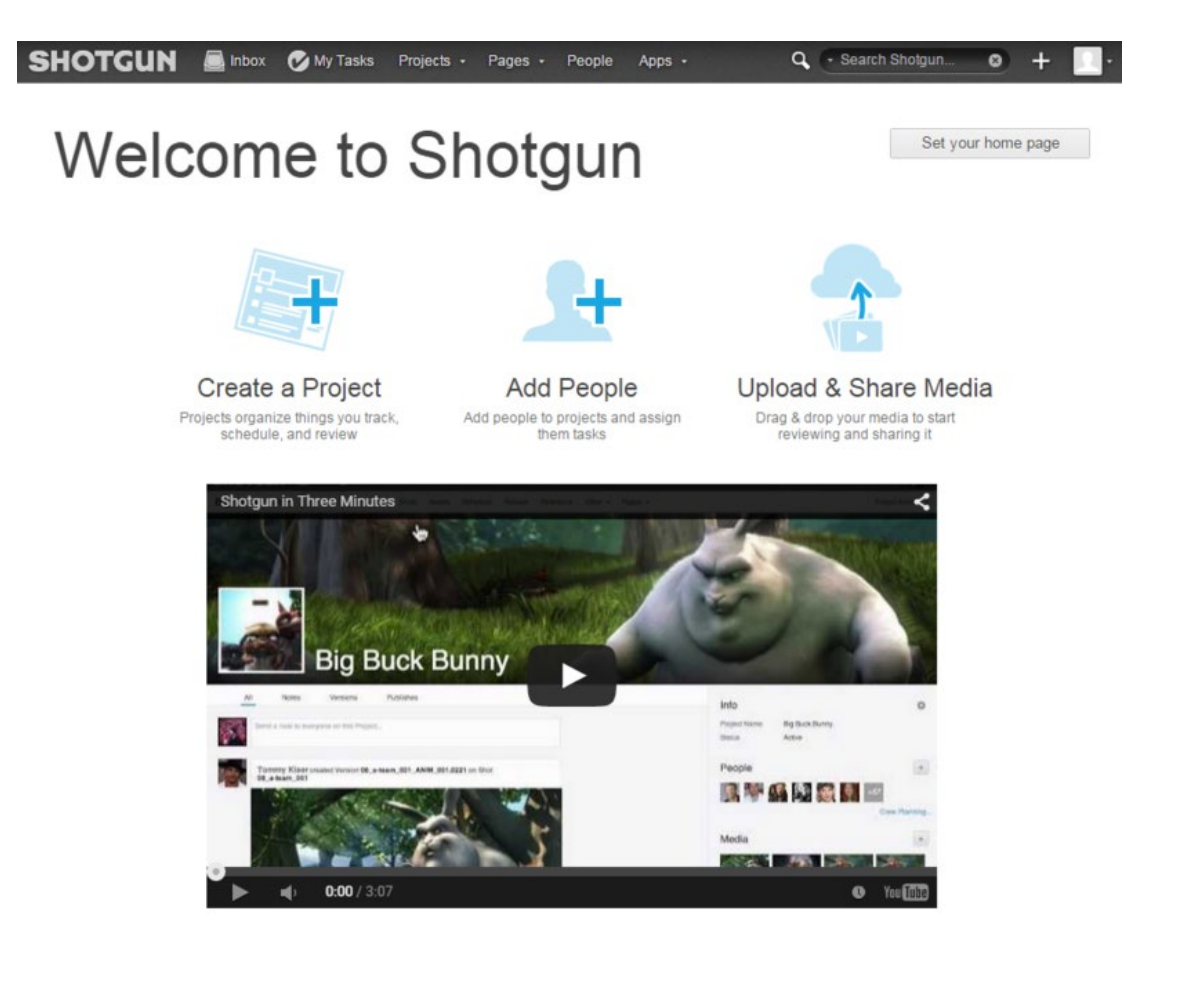

做好以上網站的建立,登入以後,一看到整個畫面可能還算蠻友善的介紹畫 面,但其實 Shotgun 暗藏很多複雜的功能在裡頭,而這個製作管理系統 具體來 說,可以是:

- 一份影片製作的中央資料庫,關於製作團隊建立的鏡頭(Shots)、素材 (Assets)等等相關資訊,都會存放在此
- 一個日常使用的製作審查系統,可以跟美術人員討論意見的地方
- 一份管理者可以即時製作專案狀態與進度報告的工具
- 一個簡單的郵箱用來收發所有製作事件的更新
- 一份給美術人員的待辦事項資料庫
- 一份工具組可以結合美術人員常用的製作軟體,比如 Maya, Nuke, Houdini 等等應用程式
- 一個 API 平台給技術程式開發人員,協助影片製作流程的自動化 (就是一 般動畫特效公司的 Pipeline TD 的角色)

而一份具有這麼多角色的網站服務,我們最好也了解一下,什麼資料存在它們 的雲端呢?也許你覺得你的 maya .ma 檔會上去,但其實不會,它主要會記錄 以下資訊:

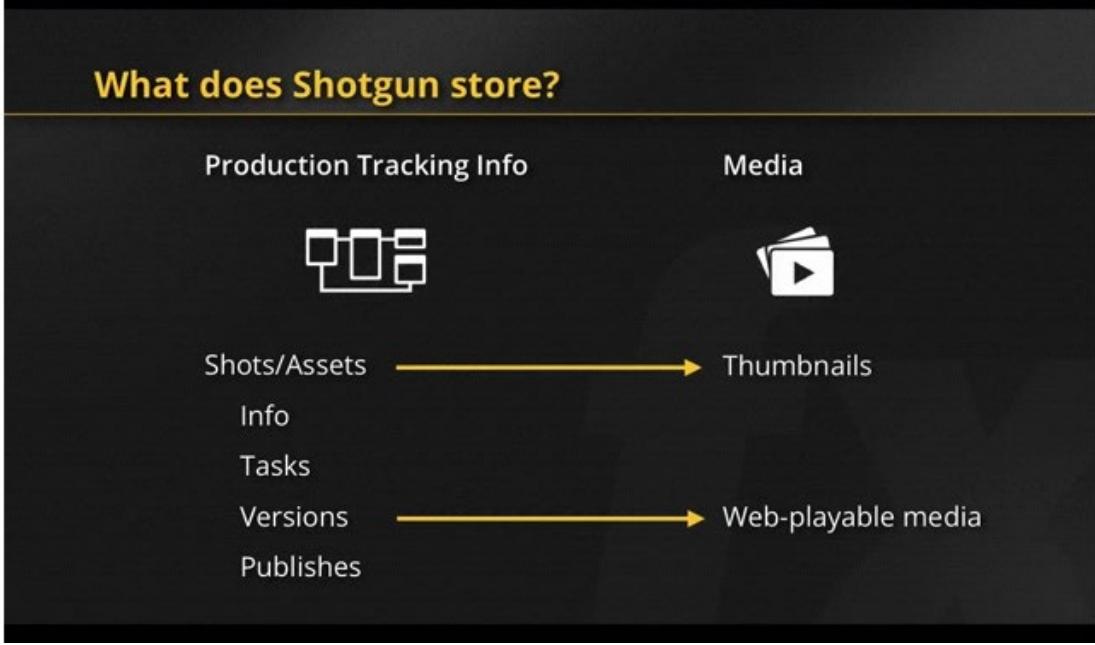

- 專案製作資訊 (Production Tracking Info):關於鏡頭/素材的基本資訊 (Info)、工作分派(Tasks)、製作版本(Versions)、公佈給其他製作組檔案 的紀錄(Publishes)
- 媒體影音檔案 (Media):鏡頭與素材的縮圖、還有對應製作版本的影片 (可以直接用網頁瀏覽器看)

事實上,它不只儲存這些東西,比如帳號、權限、分組等等資訊也都存在裡 面,說它是個包裝漂亮的資料庫也不為過,Shotgun 可以儲存多達 50 多種的資 料,每一種資料在 Shotgun 又稱為概念實體("Entity"),如果學過物件導向程式 或資料庫,大概就像程式中的類別("Class")或者資料庫中的表格("Table")吧。

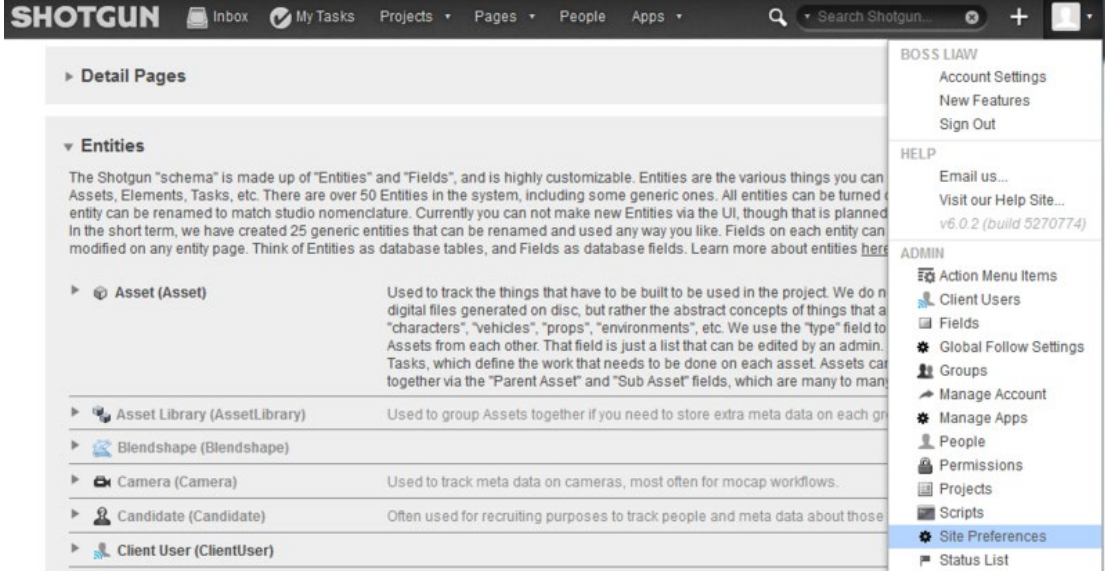

(此頁可在右上角頭像=>"Site Preferences"看到)

在這裡面牽涉很多電影製作的專有名詞,在使用這個軟體工具的時候如果能先 了解,會大有幫助

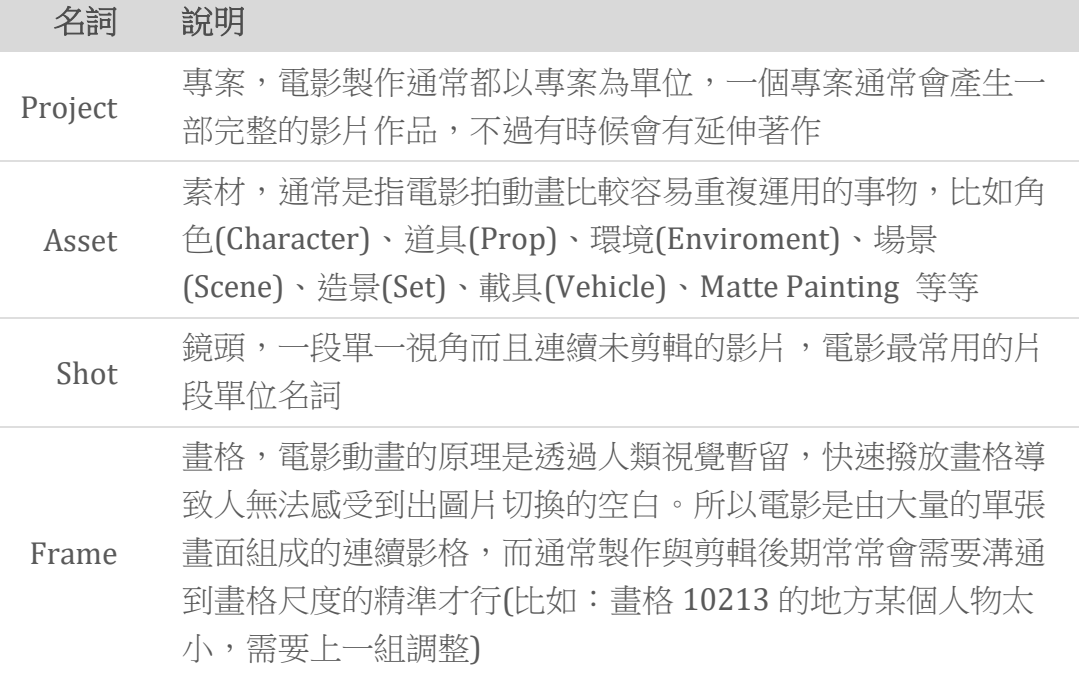

其中要特別記錄的事情,是 Version 跟 Publish 的差別

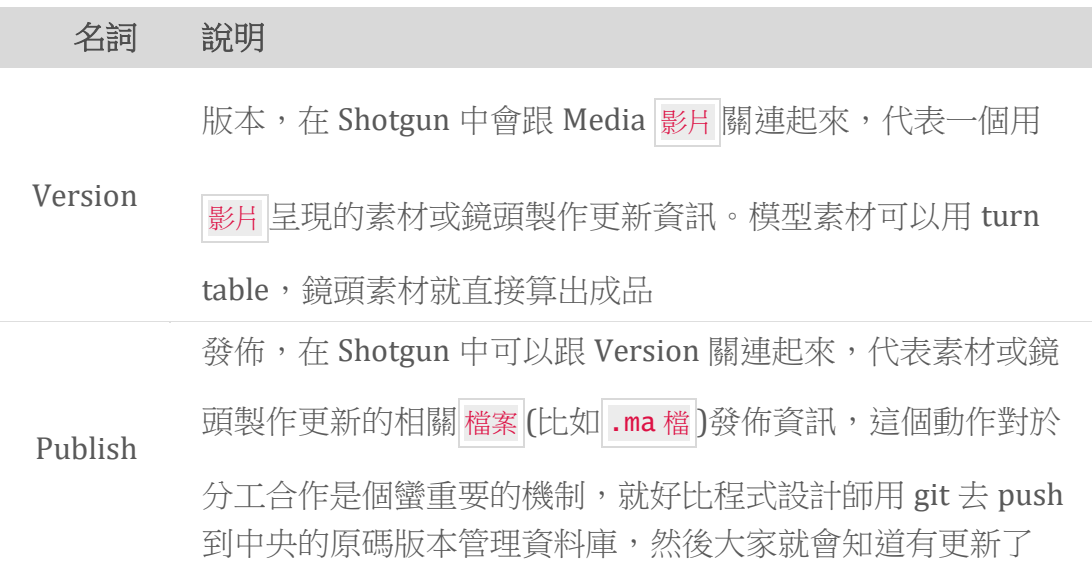

這樣子的設計,其實背後是有一套電影動畫/特效製作的流程(Pipeline)邏輯在 裡面的

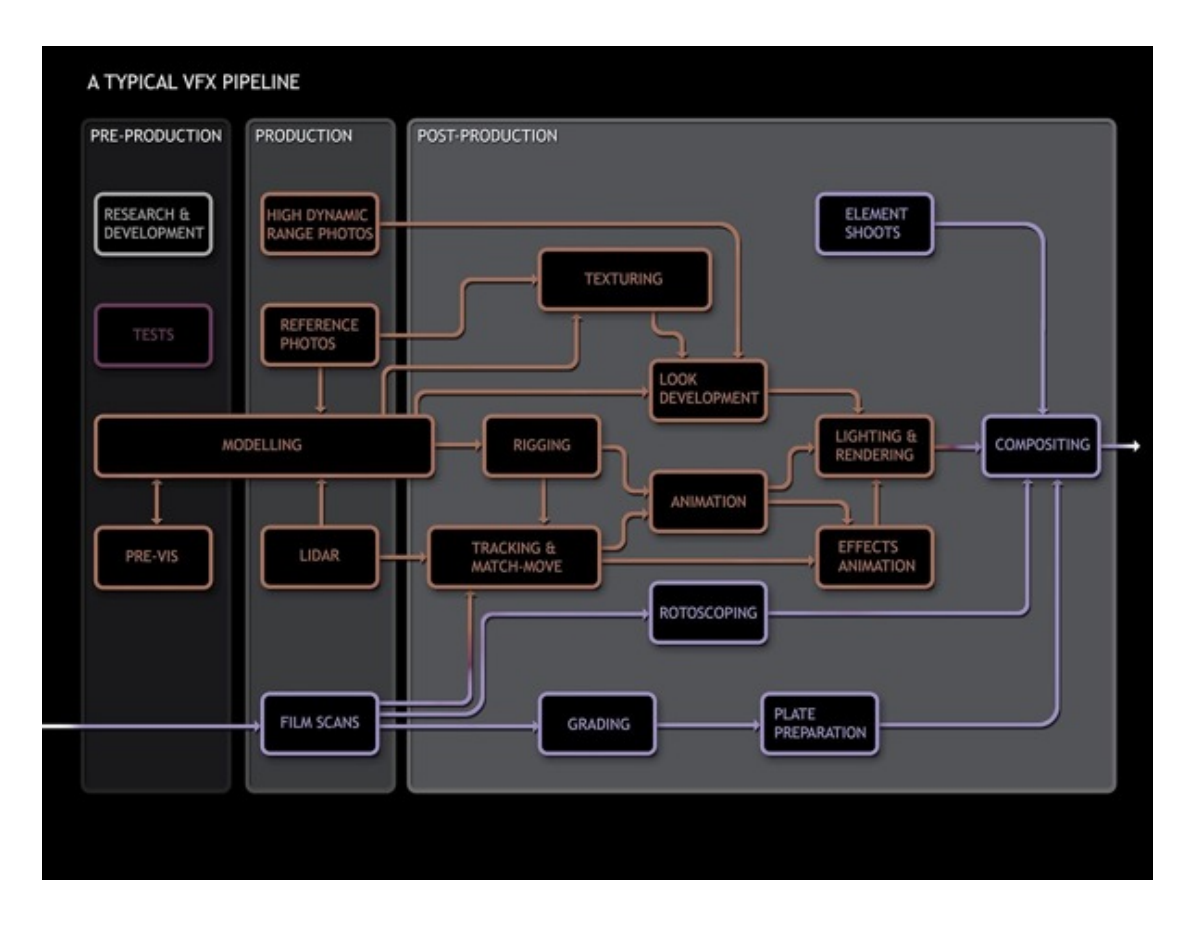

你可以看到完成一部影片,需要非常多樣的美術部門進行合作,互相傳遞製作 好的成品給其他人使用。我們會隨著介紹軟體操作,來彼此互相了解各個部門 做的事情。

相關介紹:

- <http://www.andrew-whitehurst.net/pipeline.html>
- [http://www.upcomingvfxmovies.com/2014/03/3d-production-pipeline](http://www.upcomingvfxmovies.com/2014/03/3d-production-pipeline-pixar-vs-dreamworks/)[pixar-vs-dreamworks/](http://www.upcomingvfxmovies.com/2014/03/3d-production-pipeline-pixar-vs-dreamworks/)

從首頁的第一排開始說起吧:

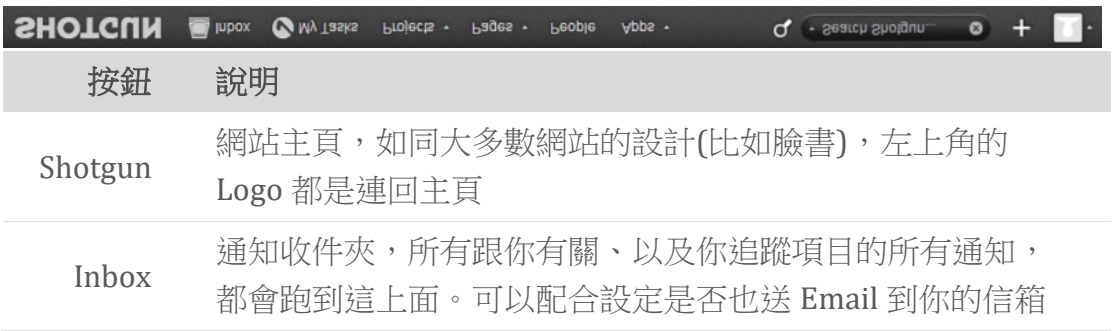

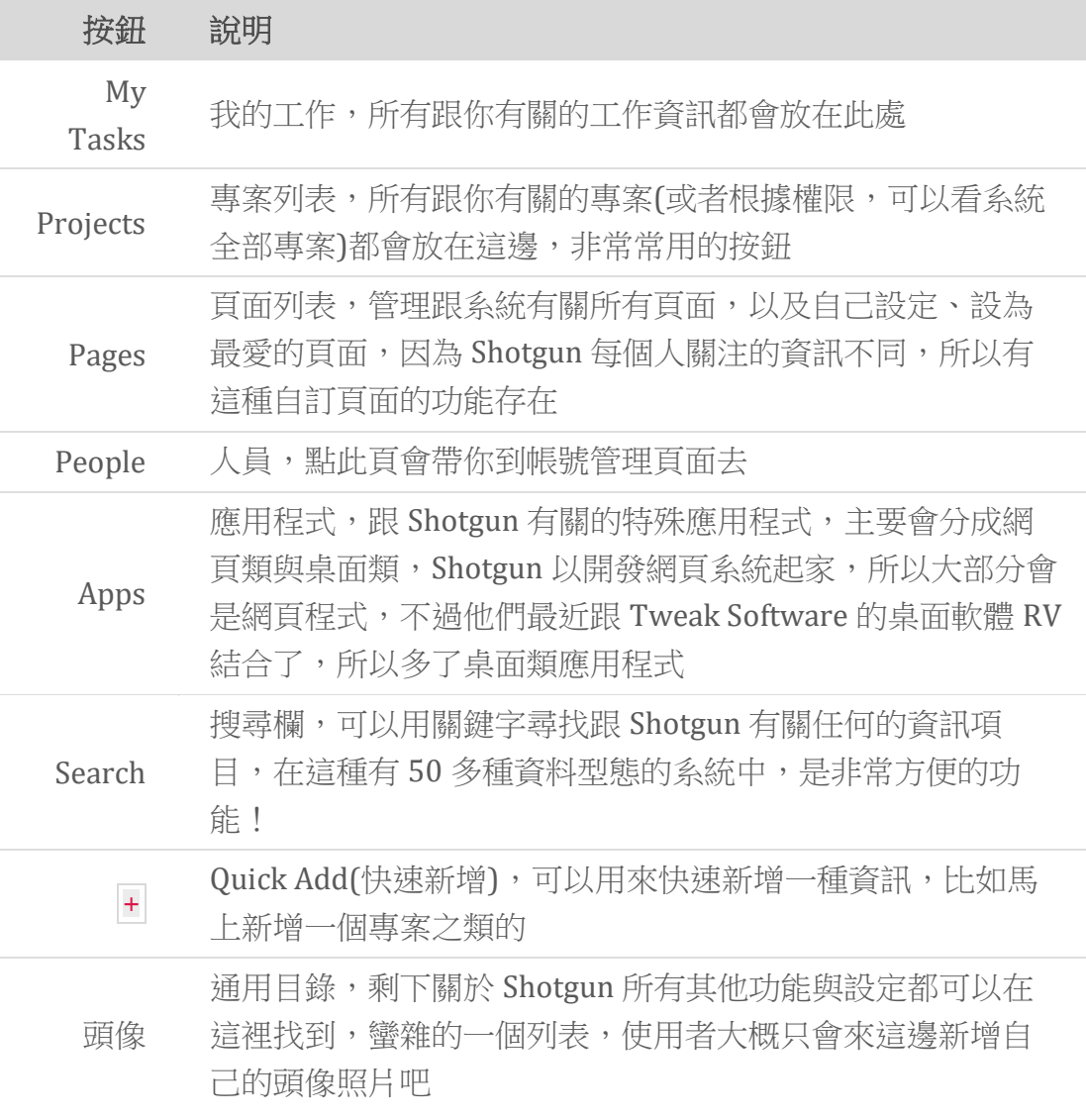

大部分來到這第一件事肯定是去管理專案,你可以照著影片說明去玩玩看他們 的範例專案"Big Buck Bunny",在影片的後半段也新建了一個新專案以及相關 的素材、鏡頭與工作,這邊要教學的是後者。

新建專案,可以在首頁的 *Create a Project* 或在 + 那邊新增:

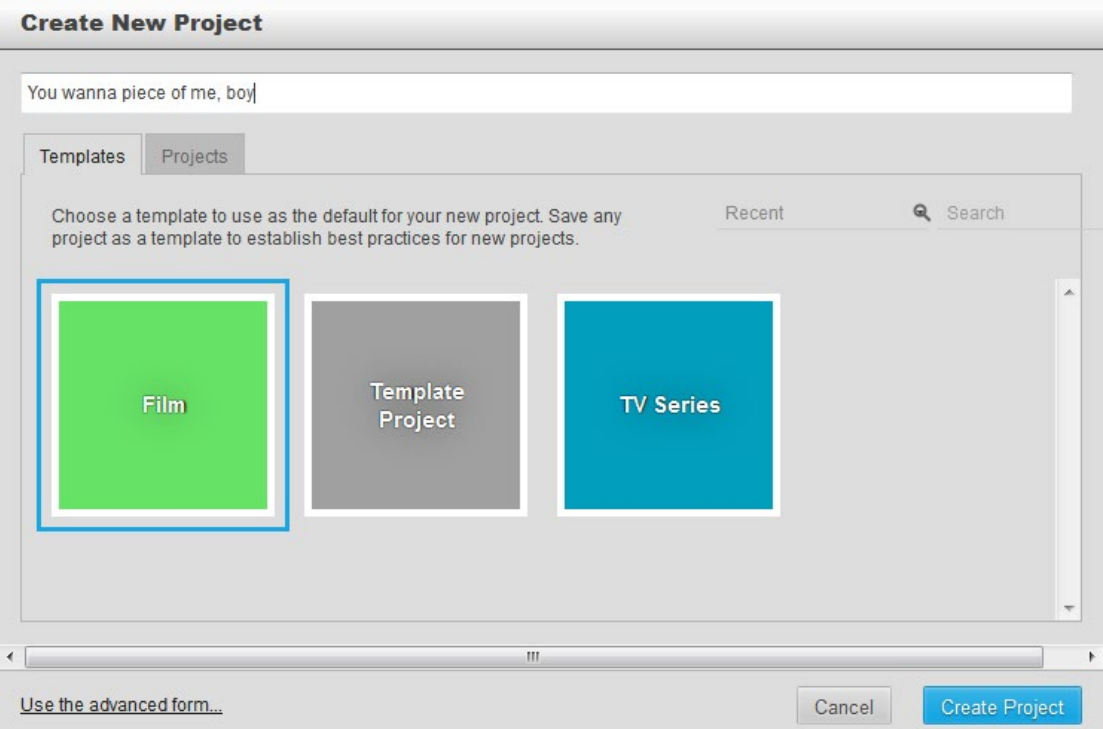

我們即將創立一個"You wanna piece of me, boy"的專案,在專案產生頁面,有 兩個樣板(Template)跟專案(Project)的分頁,這是拿來作為設定專案的參考依 據。Shotgun 系統會根據你選定的樣板或專案,去抄寫它們的一些設定到剛產 生的新專案當中,設定比如說是各類資訊的頁面排版與視圖啦、專案類型啦等 等,這樣可以大幅簡化新增專案的流程,而樣版也可以進[行自訂,](https://support.shotgunsoftware.com/entries/92619297-Working-with-Project-Templates)來符合工作 室的規範。

在這邊我們就先以預設值 Film 樣板來繼續進行,當按下 Create Project 以 後,系統就會直接幫你帶到該專案的總覽頁面。專案總覽主要有動態留言板、 版本更新留言版、還有參與人、上傳影片、基本資訊等等檢視。

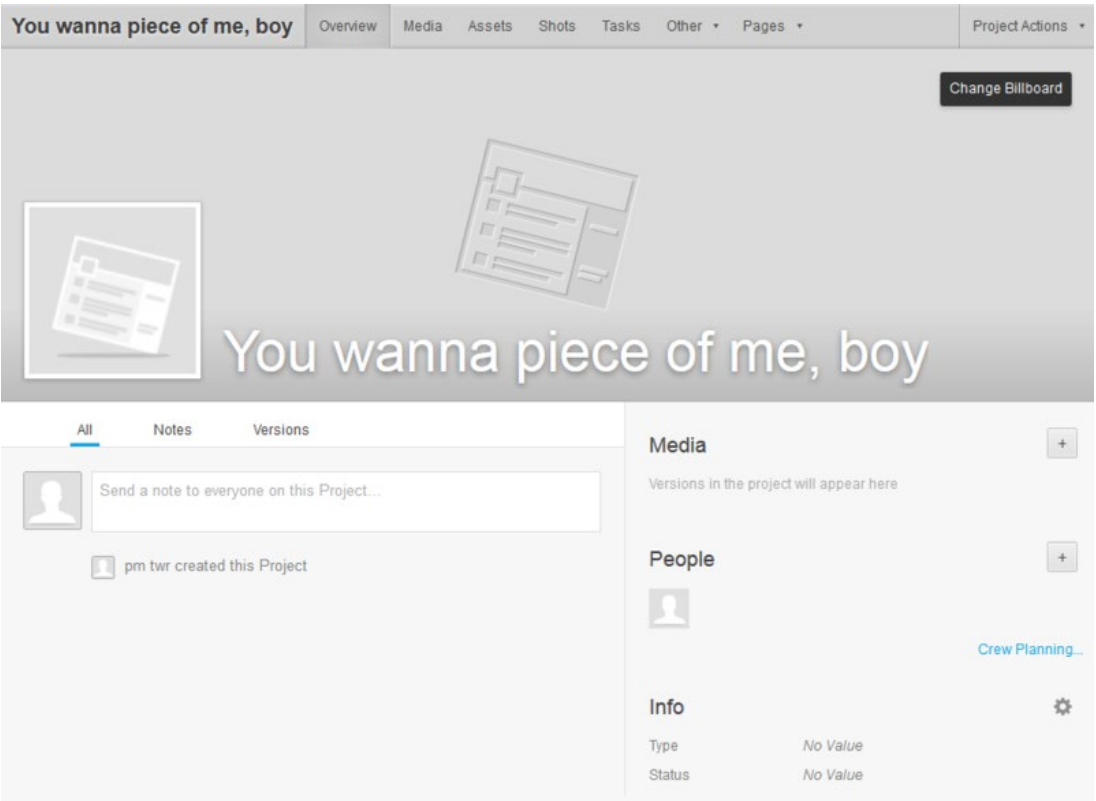

然後可以加入專案大頭貼跟背景圖來讓這頁變好看一點,當然我手邊可能沒什 麼圖就先跳過。我們稍微可以改一下專案的基本資訊(Info),把類型(Type)改成 短片(Short Film),把狀態(Status)改成競標(Bidding)之類的

Info

瓷

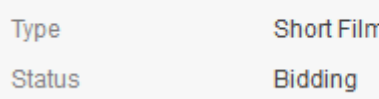

通常專案加入以後,緊接著就是要決定製作的素材跟鏡頭有哪些,點進 Asset 然後新增:

#### **Create a new Asset**

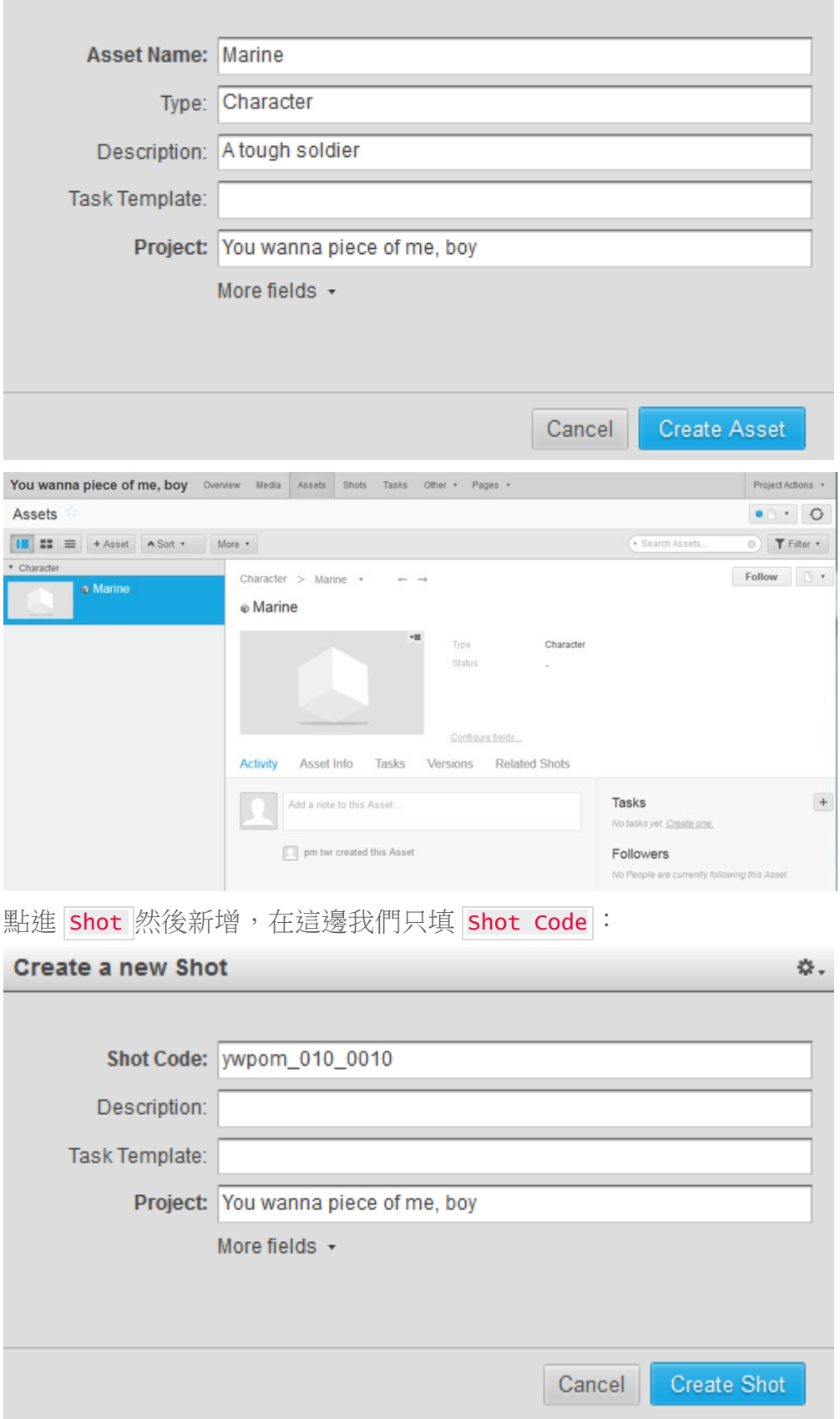

☆.

要注意的是, Shot Code 這個欄位有些命名規範與規則要遵守。鏡頭以電影製 作的單位來說,相當於第二小的了,很多時候分配工作也都以此為單位。所以 這邊都希望命名可以非常精準,又很好辨識,沒有誤解的空間,這樣除了人好 找以外,甚至可以配合軟體工具開發出許多自動化處理的可能。這也是為何這 欄位不叫 Shot Name 而叫 Shot Code(鏡頭代號), Code 有紀律的元素在裡 面。

一般而言, Shot Code 會遵守以下設計原則:

- 會透過電影切鏡頭的結構來命名,最後大多會呈現樹狀資料夾的結構
- 不能用空白字元來分隔,通常會用一、 \_或 . 來分隔,以避免未來要加入 檔案系統的時候造成許多問題
- 如果用數字來表示,則起頭數字最好不要從1開始數,以鏡頭或段落來說 最好從10開始數,而數字龐大的影格最好從101開始數,這樣可以避免 中途插入的問題。
- 以減號 做為分隔符號的優點是,重新命名的時候,點兩下選取會被檔在 |- 號前,甚至跟什麼 SEO(搜尋引擎優化)有關

以下有幾種命名規範可以參考:

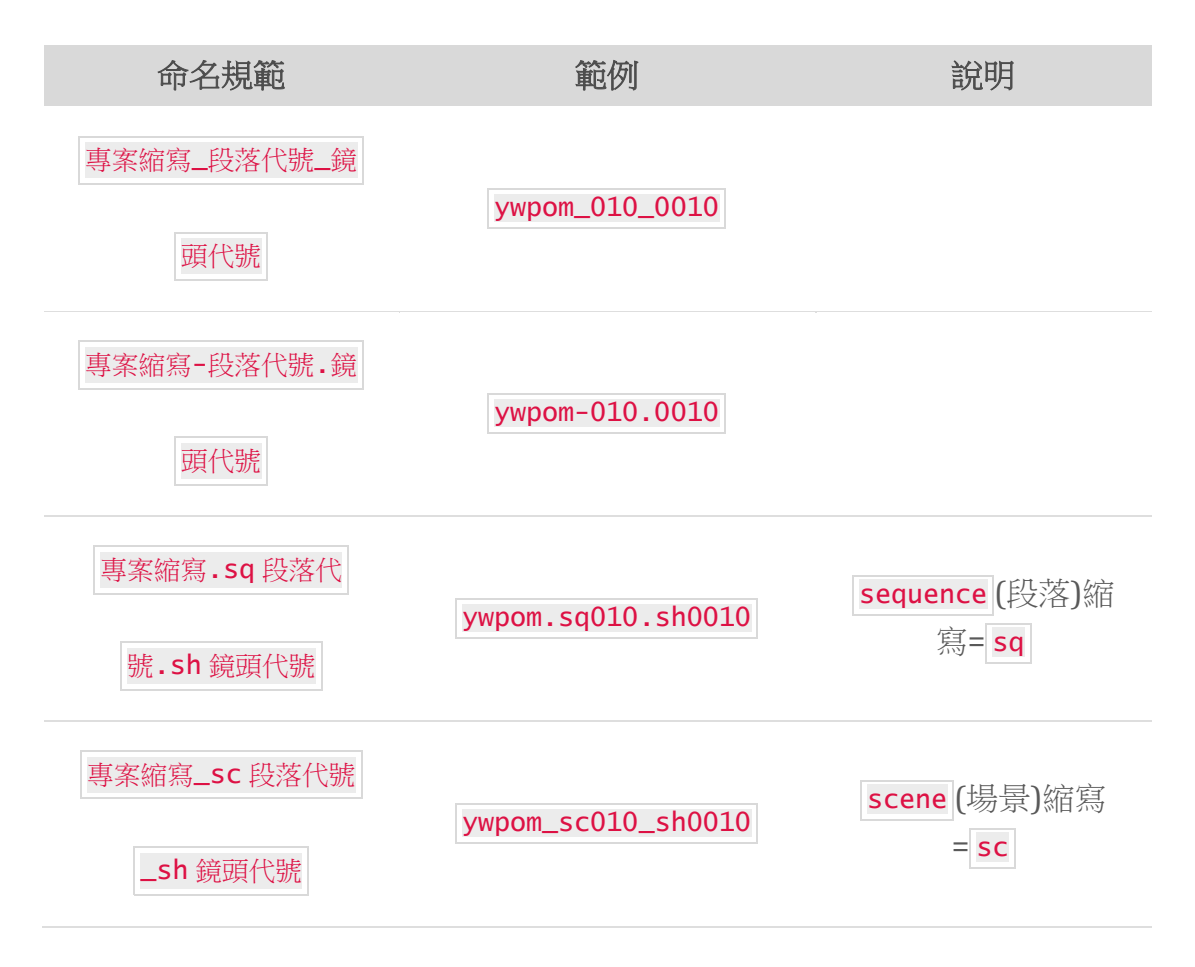

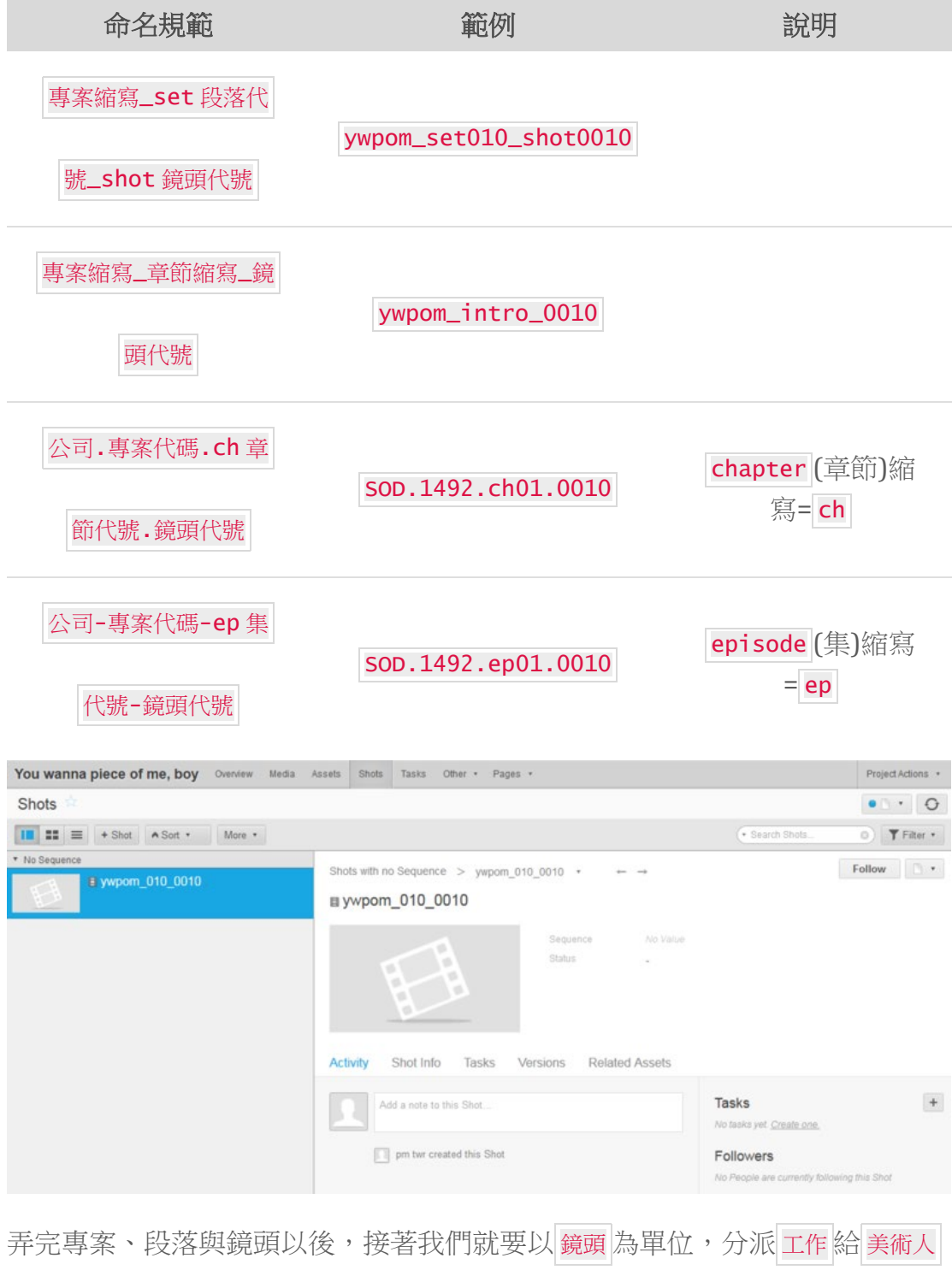

員。選擇 Keep Form Value On Create 可以讓你快速連續加工作:

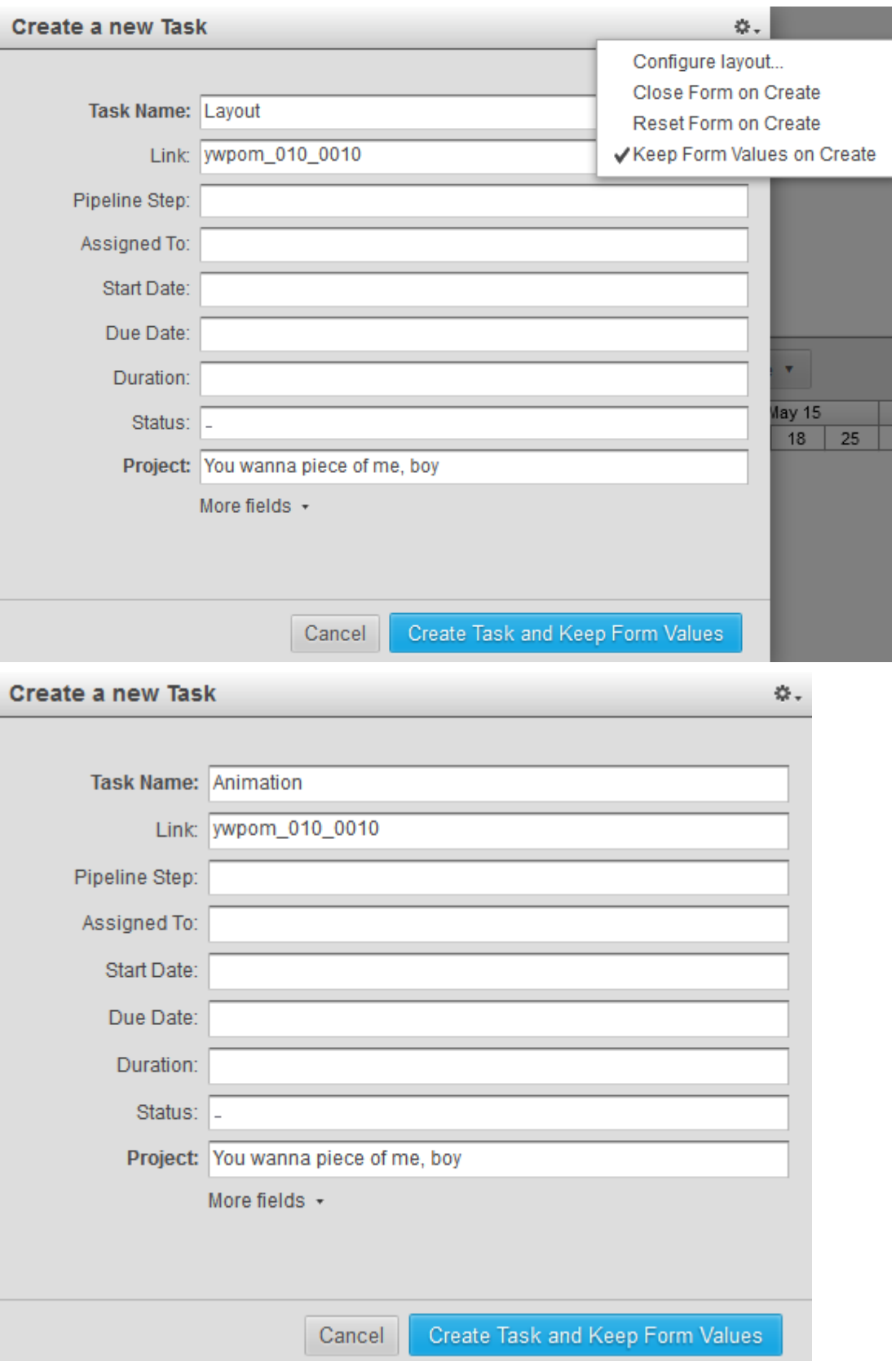

較重要的是, 鏡頭通常會使用 素材, 所以我們可以""關連"" 素材:

在 鏡頭 頁面也可以在版本那邊上傳影片,不過手邊沒影片就跳過。另外一個比

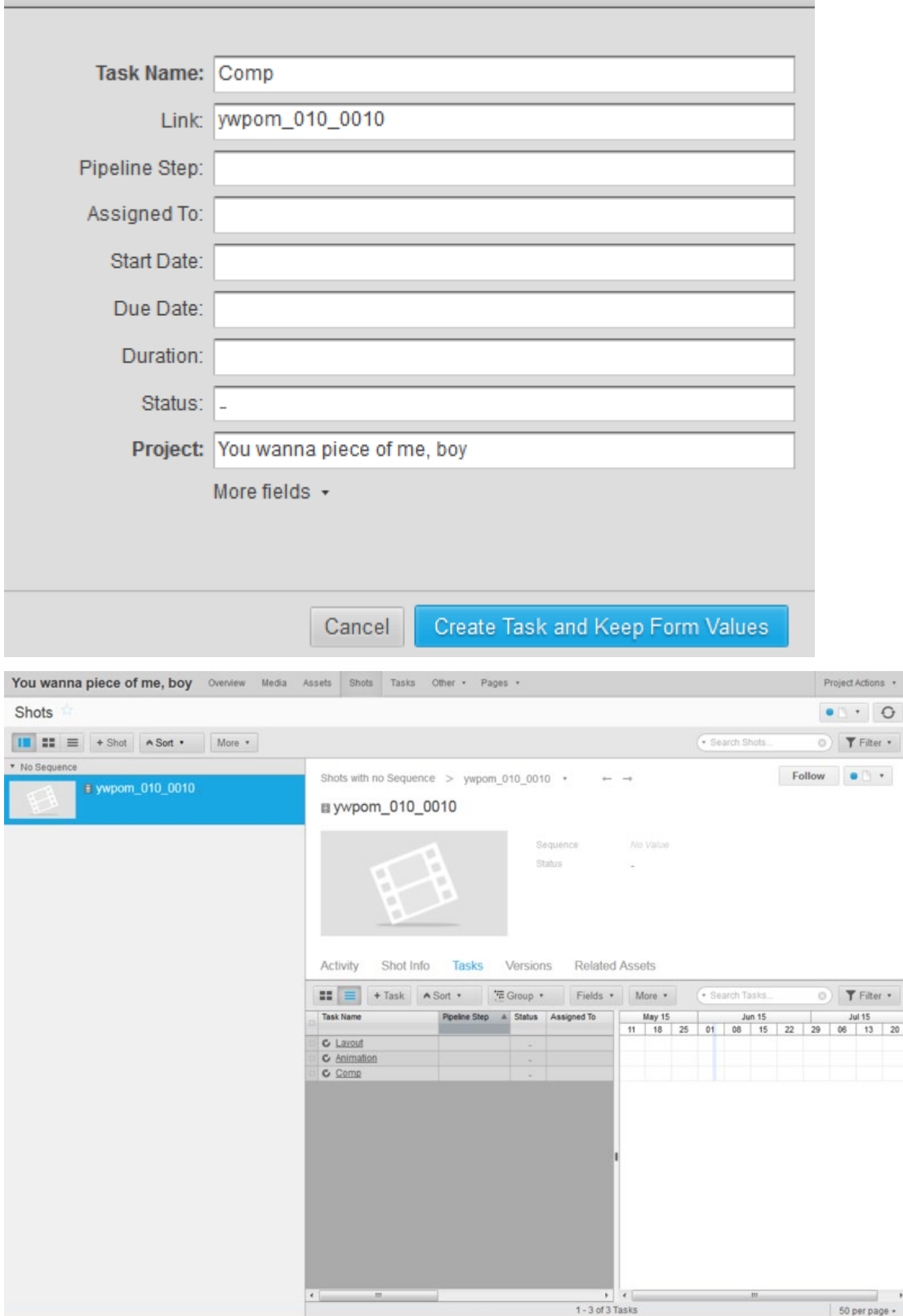

**Create a new Task** 

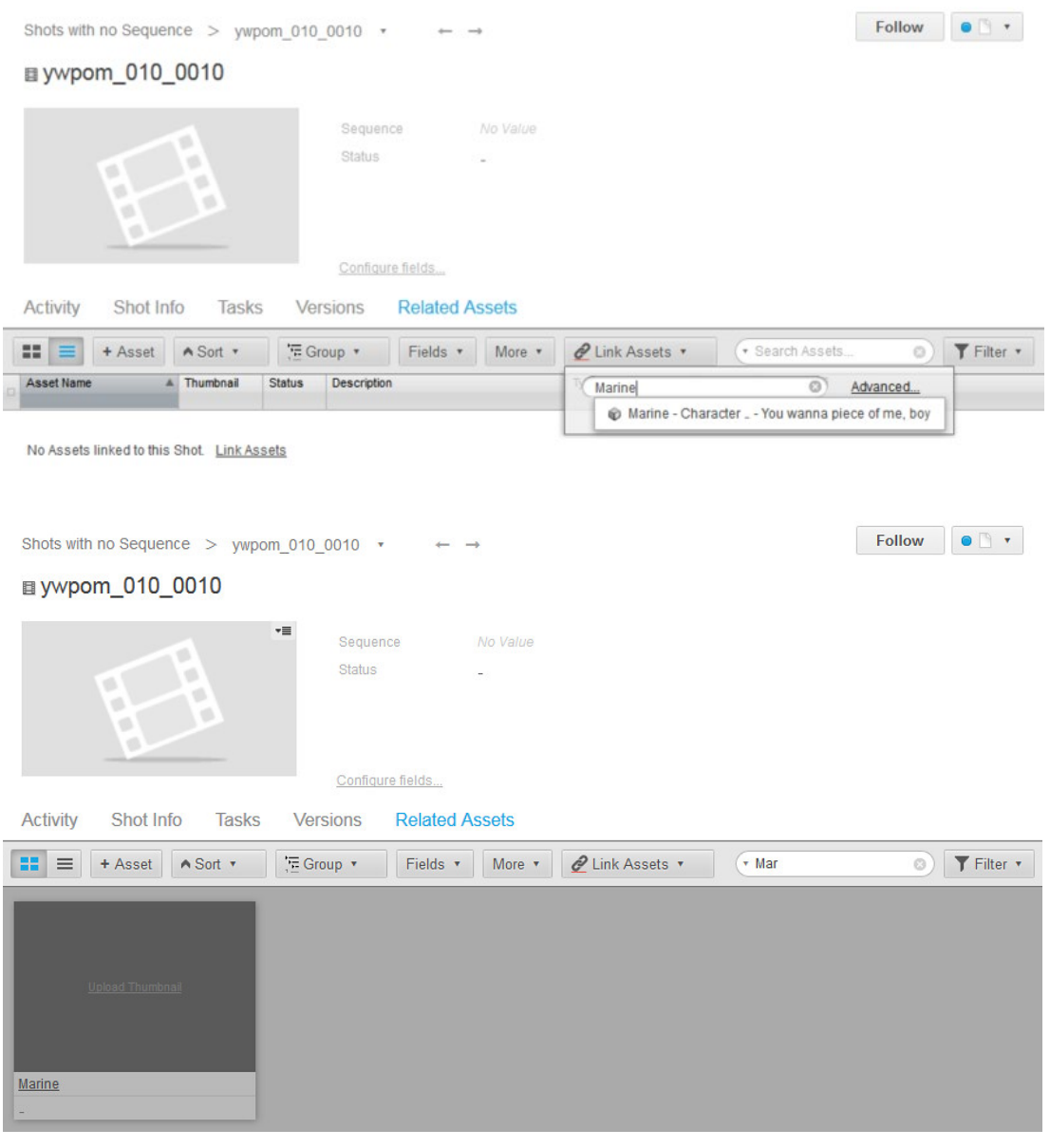

最後回到 Activity 上就可以看到我們對這個鏡頭的操作事件:

Shots with no Sequence > ywpom\_010\_0010  $\rightarrow$ 

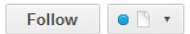

### ■ ywpom\_010\_0010

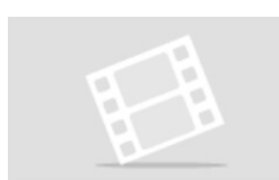

Sequence No Value<br>Status -

Activity Shot Info Tasks Versions Related Assets

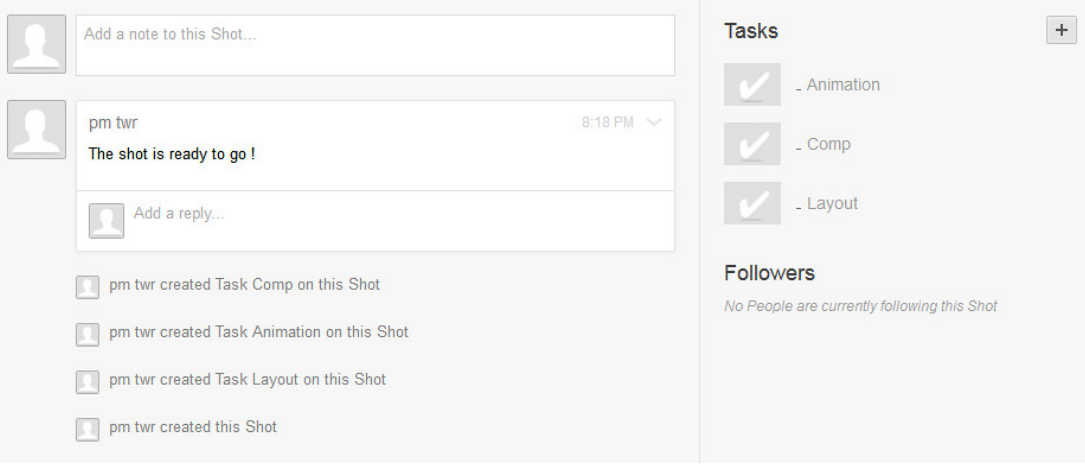